## **CONTRAT DE VILLE SAINTE-ROSE - CAMPAGNE 2023**

https://usager-dauphin.cget.gouv.fr

# DÉPÔT D'UNE DEMANDE DE SUBVENTION SUR DAUPHIN

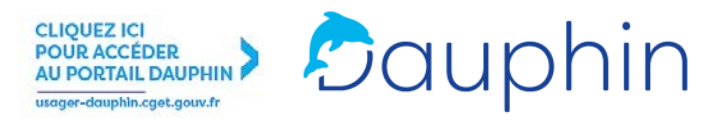

**Le dépôt des dossiers sur** *Dauphin* **est indispensable à leur suivi administratif et financier. Pour tout problème d'ordre technique, un service de support est à votre disposition au 09.70.81.86.94 et à l'adresse support.p147@proservia.fr.** 

**Des correspondants locaux sont à votre disposition à la DEETS : Karine.farenc@deets.gouv.fr** • **0590 80 50 81 Murielle.rene-gabriel@deets.gouv.fr • 0690 72 61 09**

● CONNEXION

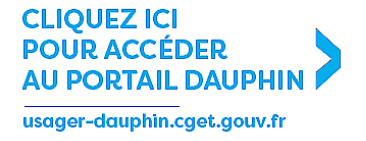

ou rendez-vous dans l'onglet AIDES ET SUBVENTIONS du site de l'ANCT.

Vous avez reçu des subventions politique de la ville depuis 2015 ? Vous disposez donc déjà d'un compte.

Vous devrez CRÉER UN COMPTE si vous n'avez jamais reçu de subvention politique de la ville (ou pas depuis 2015).

## ATTENTION !

→ Une adresse mail ne peut être liée qu'à un seul compte.

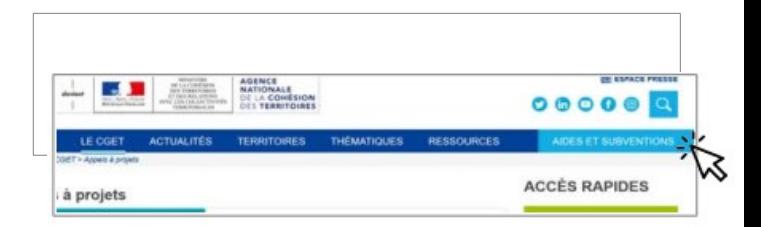

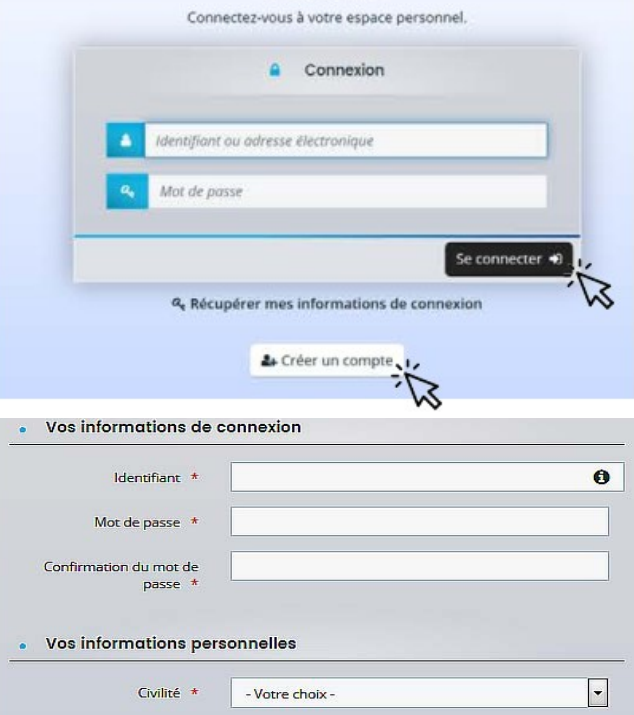

Une fois connecté sur votre profil usager, sélectionner "DÉPOSER UNE DEMANDE D'AIDE" sur la première page.

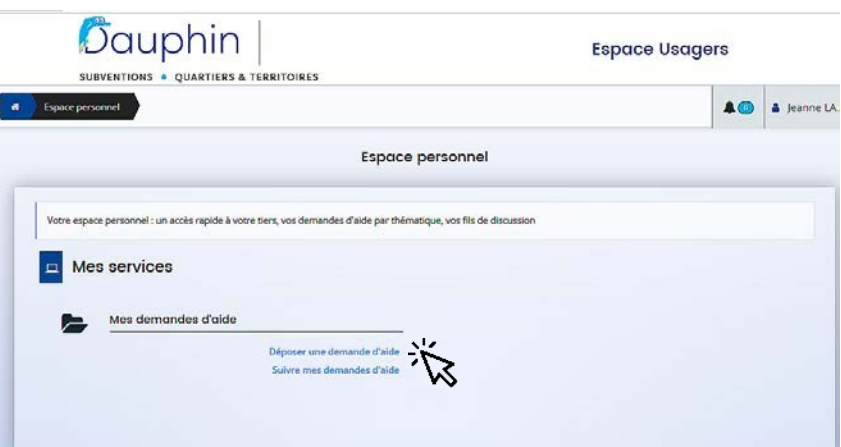

Cette frise s'affichera alors.

Elle récapitule les 5 étapes successives de la saisie de votre dossier.

Il faudra Cliquer sur SUIVANT pour enchaîner les étapes successives de votre dépôt.

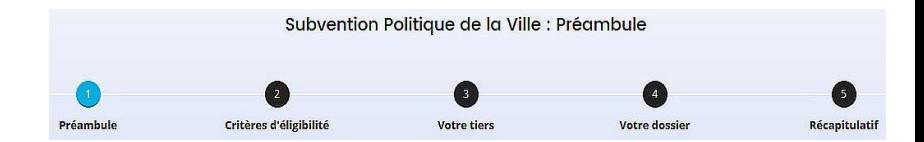

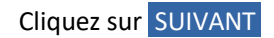

## 1 | PRÉAMBULE

Il est important d'en prendre connaissance : il contient les nouveautés et les éléments importants.

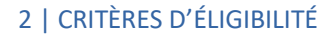

**Cochez** OUI .

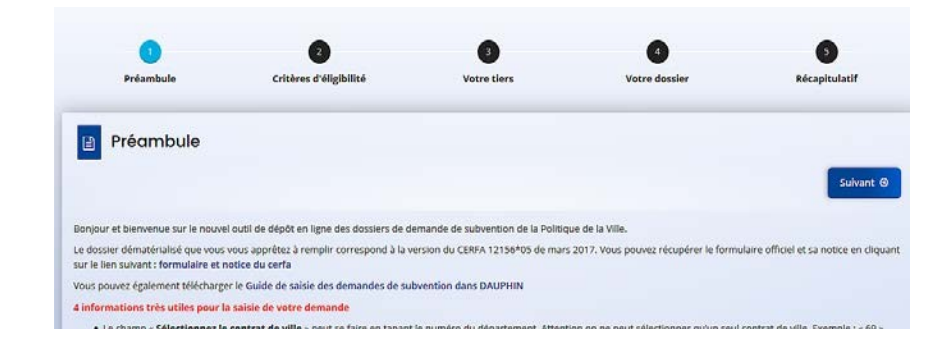

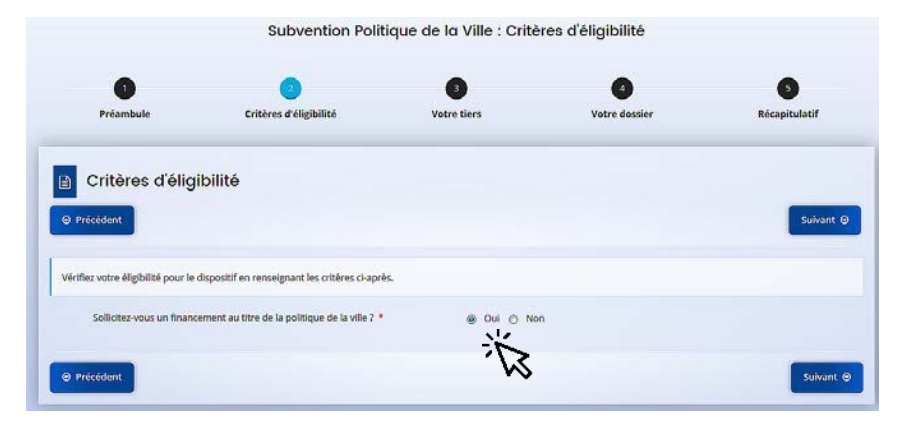

Cliquez sur SUIVANT

#### 3 | VOTRE TIERS

Vérifiez les informations qui y figurent et modifiez-les le cas échéant.

#### ATTENTION !

→ Veillez à la conformité de votre relevé d'identité bancaire (domiciliation, dénomination, etc) aux statuts de votre structure.

→ Le représentant légal est la personne qui, selon les statuts, a le pouvoir d'engager la personne morale qu'il représente (par exemple, le Maire pour une commune, le président pour une association…).

Il ne s'agit pas de la personne ayant délégation de signature.

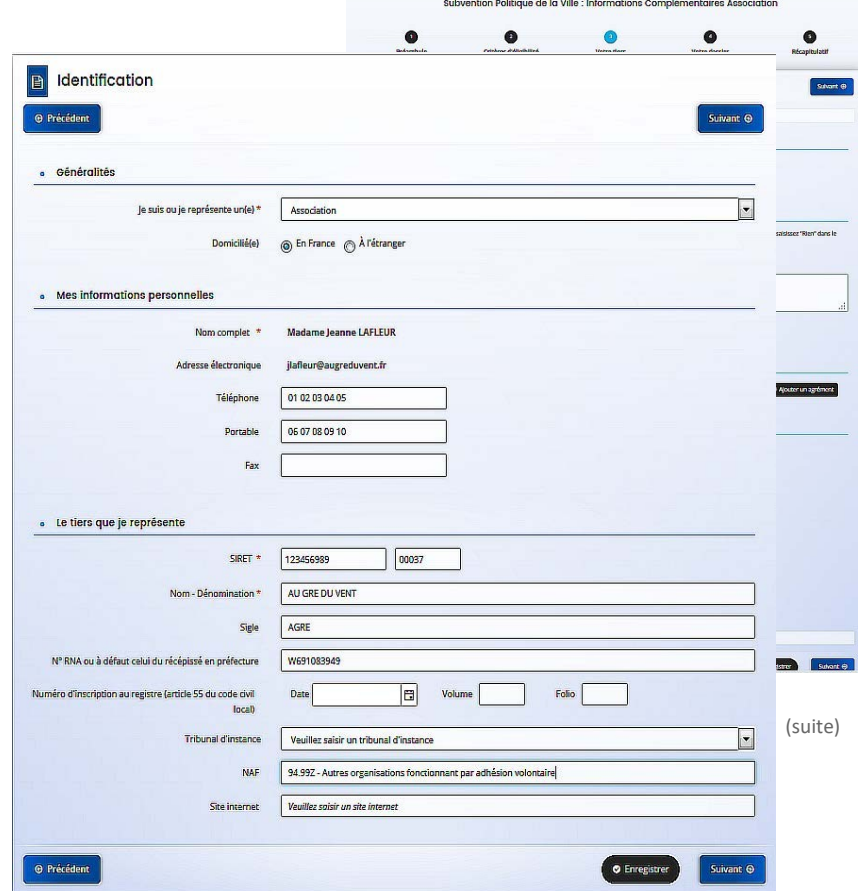

## 4 | VOTRE DOSSIER

 $\rightarrow$  "INFORMATIONS GÉNÉRALES"

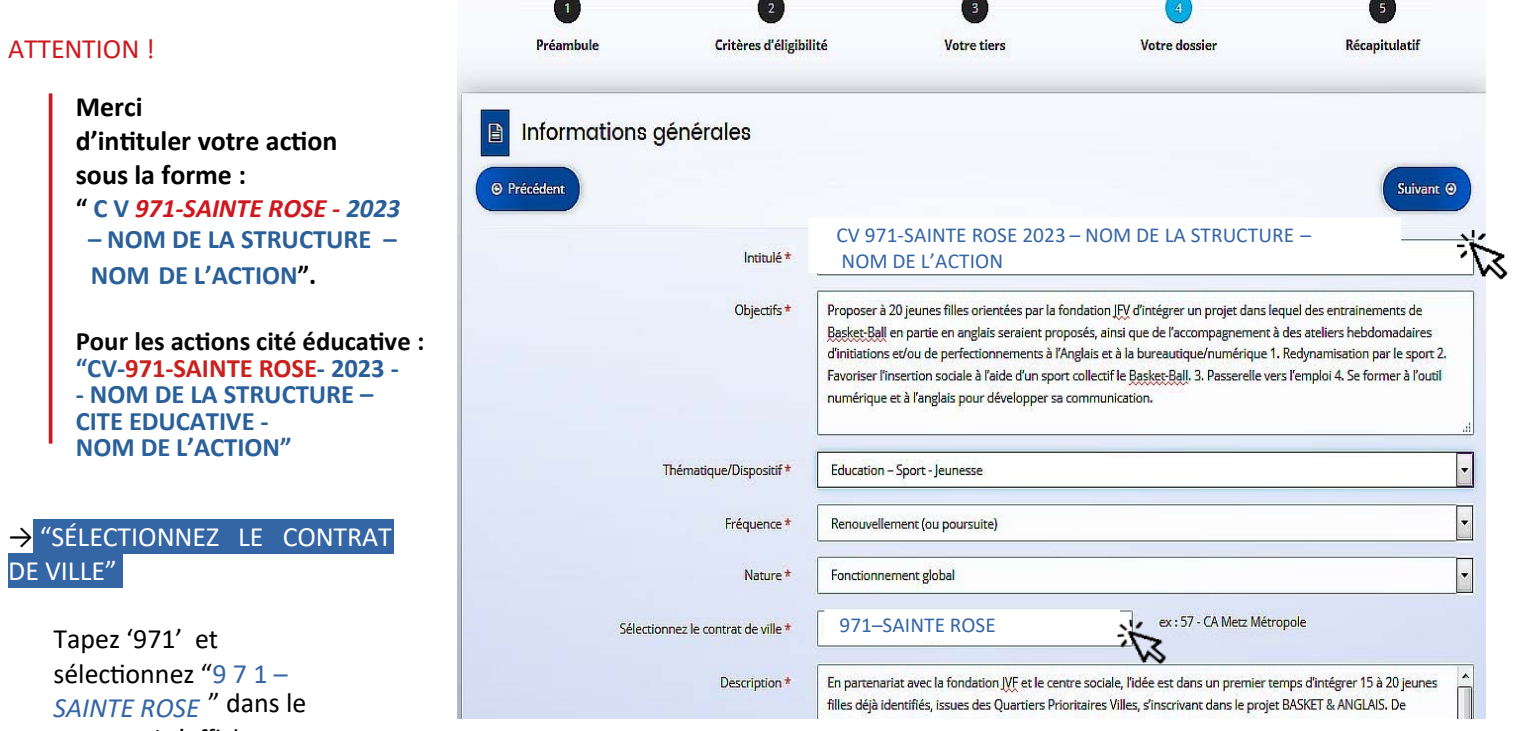

menu qui s'affiche.

#### . Réalisation et évaluation

Le décret n° 98-1048 du 18 novembre 1998 relatif à l'évaluation des politiques publiques prévoit que « L'évaluation d'une politique publique (...) a pour objet d'apprécier, dans un cadre interministériel, l'efficacité de cette politique en comparant ses résultats aux objectifs assignés et aux moyens mis en œuvre. ». La puissance publique ne peut donc pas subventionner un proiet qu'il ne serait pas possible d'évaluer (objectifs/évaluation), au regard de l'utilisation des fonds publics. Il est donc nécessaire de définir des modalités d'évaluation réalistes et réalisables. De plus, ici encore, montrer que l'évaluation a été anticipée et prise en considération est un indice de qualité du projet présenté.

Date ou période de réalisation \*

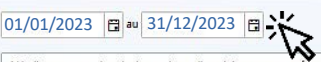

→ "PÉRIODE DE RÉALISATION"

**Indiquez du 01/01/2023 au 31/12/2023.**

Evaluation \* 1/ Indicateur : nombre de demandeurs d'emploi ayant retrouvé un emploi de même catégorie, dans les 6 mois Méthode d'évaluation : enquête téléphonique dans les 6 mois de la fin de parcours 2/ Indicateur : Efficacité - nombre de participants ayant obtenu au moins un RDV Méthode d'évaluation : synthèse périodique des comptes-rendus des animateurs emploi 3/ Indicateur : Adhésion - taux de présence aux séances d'accompagnement Méthode d'évaluation : synthèse des feuilles de présence 4/ Indicateur : satisfaction des participants Méthode d'évaluation : synthèse des questionnaires de satisfaction réalisés par les participants en fin de parcours

 $\bullet$ 

## 5 | BUDGET PRÉVISIONNEL

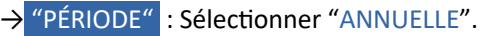

**ATTENTION ! En 2023, veuillez ne pas sélectionner "PLURIANNUELLE"**

→ "MILLÉSIME" : Sélectionner "2023".

## $\rightarrow$  "RECETTES" :

Pour la subvention ÉTAT :

Cliquez sur l'icône " $+$ " à droite de la ligne "État".

Tapez "971"... :

Choisissez bien "971-ETAT-POLITIQUE DE LA VILLE", puis inscrire le montant sollicité.

> ATTENTION ! Sans le bon financeur, votre demande ne pourra être traitée par notre service et la mise en paiement de votre subvention impossible.

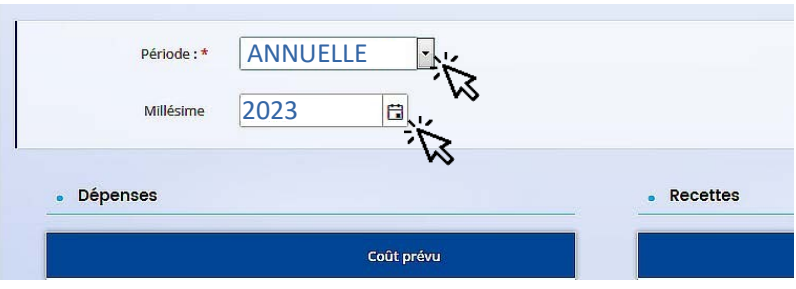

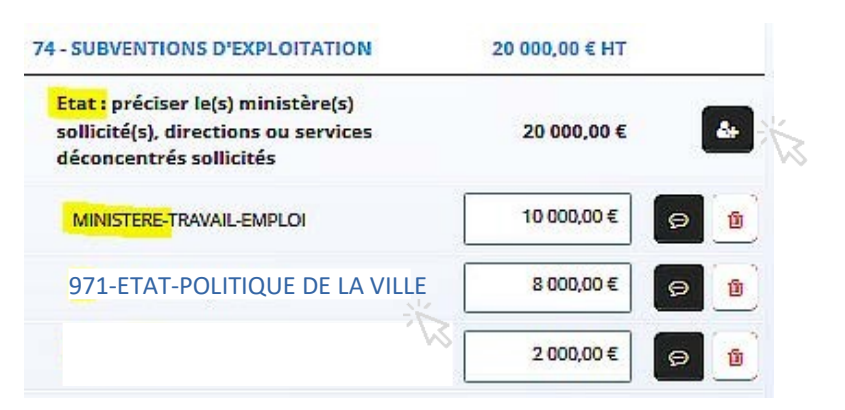

## EXEMPLE DE NOMENCLATURE DES FINANCEURS POUVANT ÊTRE SÉLECTIONNÉS DANS LES **BUDGETS D'ACTION** Compte 74 "subventions d'exploitation" (liste non exhaustive)

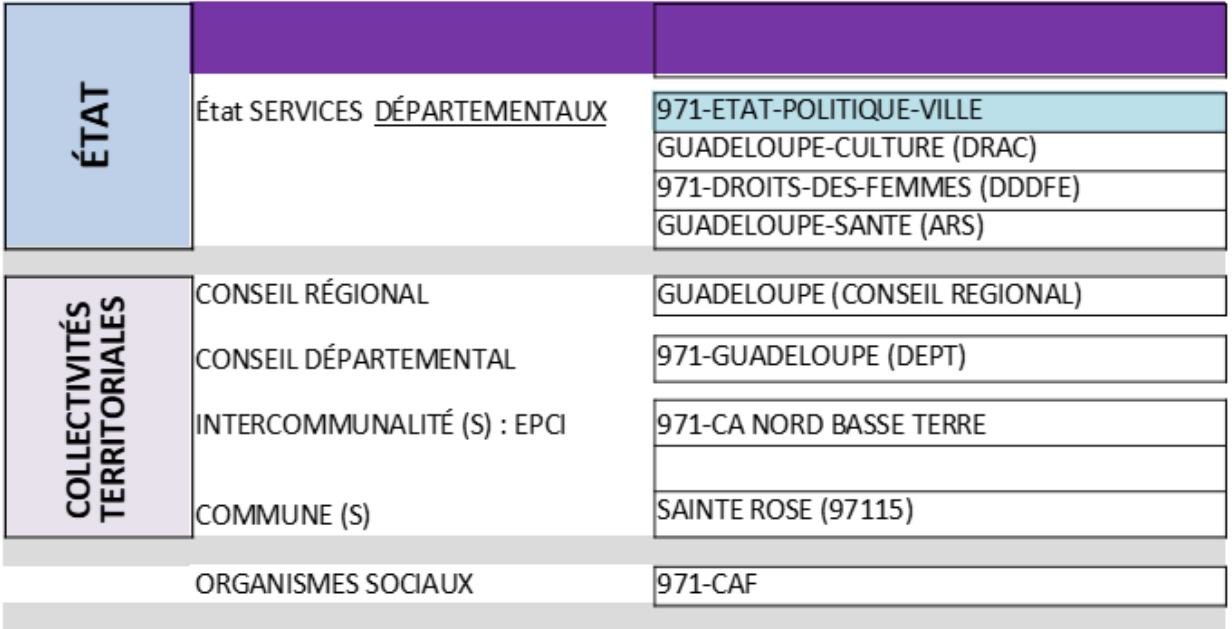

## 6 | PIÈCES À FOURNIR

## Votre dossier se doit d'être complet !

### **Merci de déposer tous les documents demandés.**

Dans l'onglet "AUTRE PIÈCE", veuillez également joindre :

- pour les actions reconduites ou non terminées à la date du dépôt, le bilan intermédiaire de 2022.
- l'éventuelle délégation de signature.
- l'attestation sociale prouvant que votre association est en règle au regard de ses obligations sociales.
- Le procès-verbal de la dernière assemblée générale.
- Le dernier rapport d'activité approuvé.
- La fiche INSEE actualisée.

NB : pour les actions déposées au titre de la cité Éducative, merci de joindre également les devis liés à l'action.

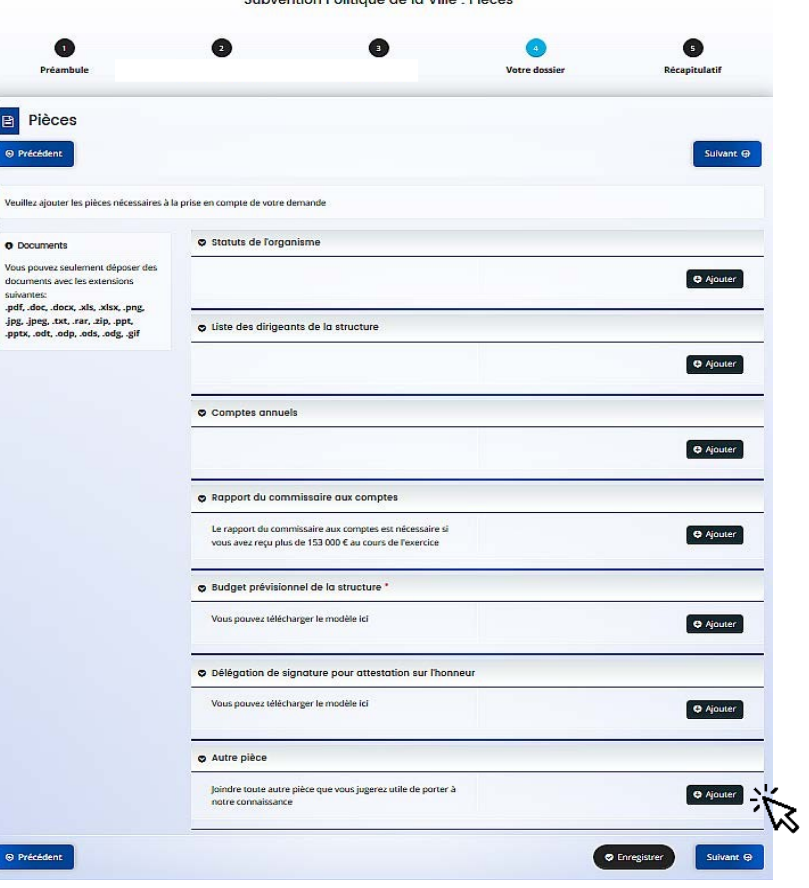

 $m = 10$  and  $m = 100$  and  $m = 100$  and  $m = 100$  and  $m = 100$  and  $m = 100$  and  $m = 100$  and  $m = 100$  and  $m = 100$  and  $m = 100$  and  $m = 100$  and  $m = 100$  and  $m = 100$  and  $m = 100$  and  $m = 100$  and  $m = 100$  and  $m = 100$  and

B

 $\bullet$ 

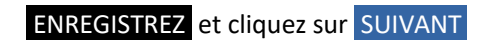

## 7 | RÉCAPITULATIF

Imprimer le modèle d'attestation sur l'honneur joint et le faire signer par le Représentant légal ou son délégataire (dans ce cas, ajouter en pièce jointe la délégation de signature dans la liste des pièces à fournir).

Vous devez alors ajouter la copie numérisée (remplie et signée) de cette attestation.

#### ATTENTION !

Avant de cliquer sur TRANSMETTRE , vérifiez bien le récapitulatif des informations saisies, car la demande ne sera plus modifiable une fois transmise.

#### Subvention Politique de la Ville : Récapitulatif Bréamhulo Critères d'éligibilité Votro dorrior **Réconitulatif Motion tions**  $\blacksquare$ Récapitulatif .<br>À Récapitulatif des informations s Veuillez déposer l'attestation de déclaration sur l'honneur Attestation sur l'honneur Vous pouvez télécharger le modèle ici O Ajouter ATTESTATION SUR L'HONNEUR SIGNEE.pdf (72.28 Kp) PDF Description En cliquant sur "Transmettre", vous reconnaissez également avoir pris connaissance de la réglementation européenne relative aux aides d'Etat. Votre demande sera alors transmise et prise en charge pour instruction par nos services © Précédent **O** Transmet

## 8 | CONFIRMATION

**Téléchargez le récapitulatif de la demande en .pdf Il s'agit du CERFA officiel définitif.**

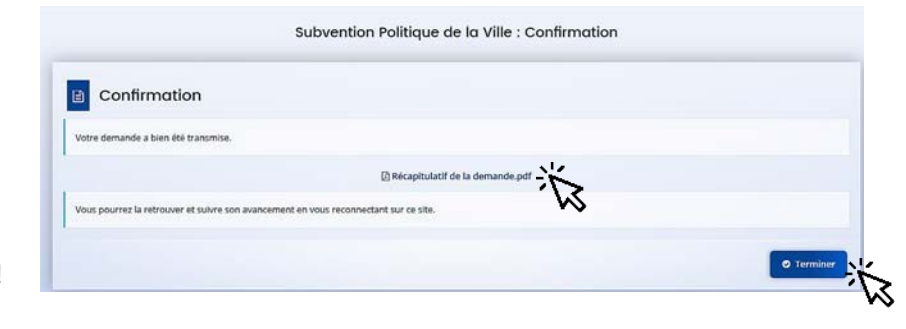

## Cliquez sur TERMINER .

Vous recevrez alors un mail de confirmation de dépôt de demande. Veillez à sa bonne réception !